# TrackBoard

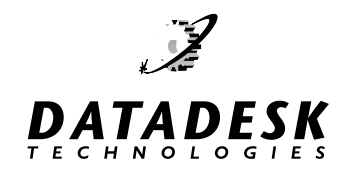

The Common-Sense Combination Keyboard and Trackball

## *SHORT FORM INSTRUCTIONS for MACS*

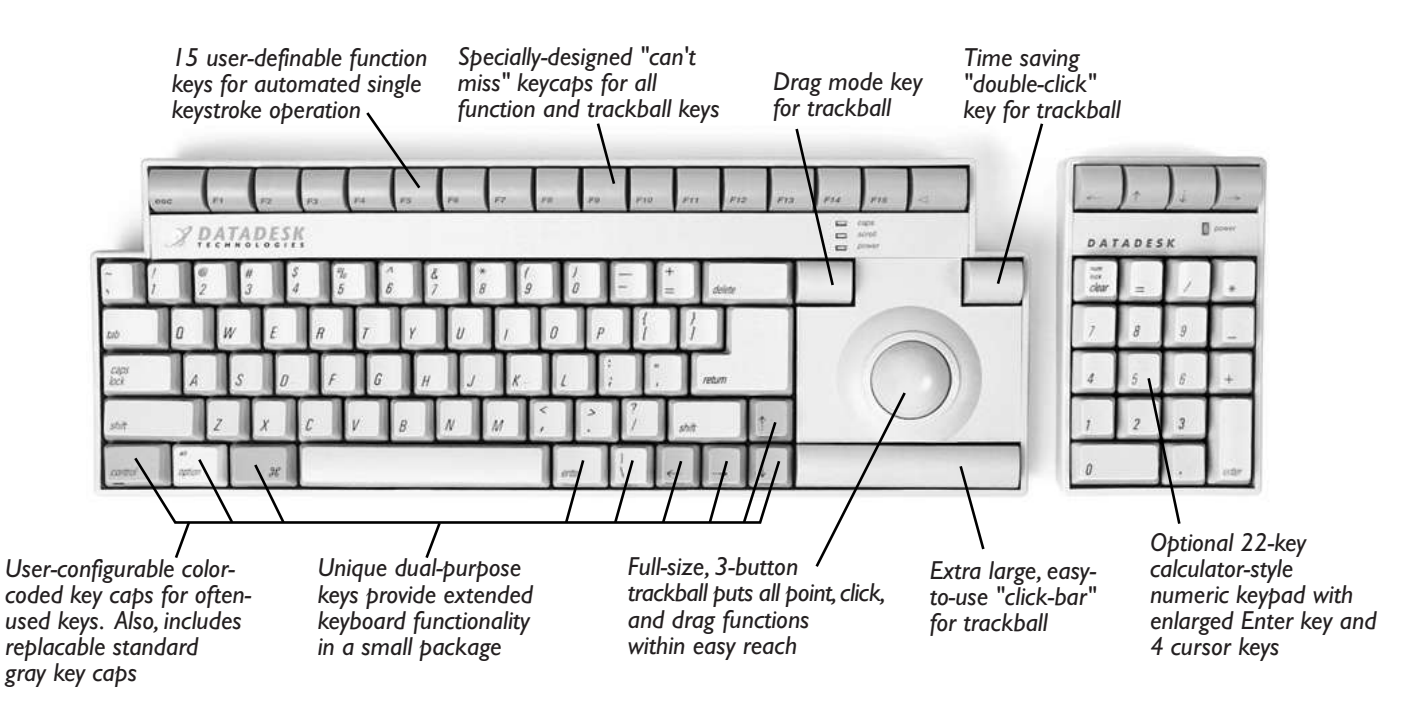

### *Congratulations on your purchase of Datadesk's TrackBoard.*

This short form of the instructions is designed to get you started working with your new TrackBoard. A full version of the manual is available at our website, www.data-desk.com. To take advantage of updated information regarding your TrackBoard, please retister your new keyboard on our website or send in the registration card enclosed. The TrackBoard provides full Apple Extended 105-key functionality with a space-saving 79-key layout by using TrackBoard's exclusive dual-purpose keys. TrackBoard also includes a trackball with a three-button design that puts all point and click functions within easy reach.

#### **PACKAGE CONTENTS**

• The TrackBoard keyboard.

• One 6 ft. Apple Desktop Bus (ADB) cable for connecting to all these series of Macintosh computers; Macintosh II, Power PC, Performa, Centris, Quadra, SE, SE30, LC, Classic/Classic II and PowerBook.

• One set of ColorKey™ user-replaceable keys for Command, Option, Control, Enter and Cursor keys —and a keytop puller.

#### *If any of these items are not present, please contact Datadesk.*

#### **INSTALLATION**

Before you begin to install the TrackBoard, make sure your computer is turned off. Plugging and/or unplugging ADB cables while your computer is turned on can result in lost or damaged data and serious damage to the components of your computer.

**PLEASE NOTE:** The TrackBoard is only compatible with Macintosh computers that have an Apple Desktop Bus (ADB) connector. TrackBoard is not compatible with Macintosh Plus or earlier Macintosh computers.

#### **Plugging In The ADB Cable**

1. Plug the ADB cable into one of the TrackBoard's two ADB connectors. The connectors are located on both sides of the TrackBoard, towards the rear of the keyboard.

2. Plug the other end of ADB cable into an ADB connector on the back of the Macintosh.

#### **SETTING PREFERENCES**

There are several ways in which you can fine tune the TrackBoard to best suit your preferences.

**IF YOU HAVE QUESTIONS:** If you need further help, please contact Datadesk Technical Support: **PHONE: (206) 842-5480 • FAX: (206) 842-9219 • EMAIL: support@data-desk.com**

#### **ADJUSTING THE KEYBOARD FEET**

 You can adjust the angle at which the TrackBoard sits by raising the keyboard feet. At the back of the foot, where it attaches to the keyboard, you'll see a slightly raised ridge. By pressing on that ridge (towards the back of the keyboard), you'll open the foot.

#### **APPLE KEYBOARD CONTROL PANEL**

#### *System 7 Forward*

You can use Apple's 'Keyboard' Control Panel to set the Key Repeat and Delay Until Repeat rates for your TrackBoard. To access this Control Panel, pull down the Apple menu and select 'Control Panels'. Then, select the 'Keyboard' Control Panel. Adjust the settings as desired.

#### **Apple Mouse Control Panel — Adjusting The Trackball Speed**

#### *System 7 Forward*

Unlike a conventional mouse, a trackball usually benefits from a slower setting of the tracking speed. You can use Apple's 'Mouse' Control Panel to set the mouse tracking and double click speed rates for your Trackball. To access this Control Panel, pull down the Apple menu and select 'Control Panels'. Then, select the 'Mouse' Control Panel. Adjust the settings as desired.

#### **TRACKBOARD TRACKBALL**

The trackball has three (3) buttons that perform the following functions:

• Top Left Button-Drag-Lock - Objects can be dragged without holding down the Click Bar. Drag lock is engaged by depressing this button one time.

•Top Right Button-Double Click

• Click Bar button on the bottom-Single click

#### **DUAL PURPOSE KEYS**

TrackBoard incorporates a space-saving layout, which includes all of the most commonly used keys. It also achieves full 105 key functionality through its exclusive *dual-purpose* keys feature. This feature provides for some of the less commonly used keys, such as Home, End, etc. to be available as secondary keys.

The legends for the secondary key functions are printed in **green** on the front skirts of the keys. Below is a list of the secondary key functions and the keys they are on.

The *Dual-Purpose* Keys:

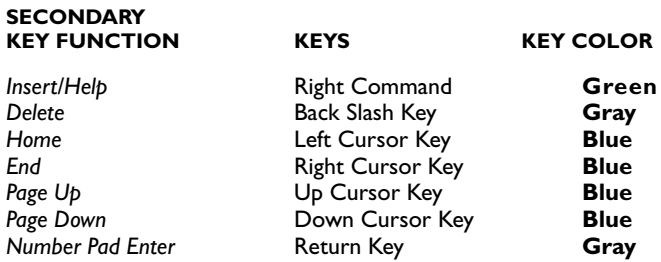

To **engage** the secondary keys, **Press** the **Right Shift** key (it has the *fn* legend on the front skirt) once, next Press any key with the secondary key function you wish to use. Pressing any other key than a dual-purpose key automatically turns off the dual-purpose feature.

#### **FUNCTION KEYS: F1-F15**

The Trackboard provides fifteen user-definable function keys. All Macintosh software utilizes F1 - F4 as Undo, Cut, Copy and Paste. Microsoft Excel assigns the F14 key to toggle the Scroll Lock function.

Some software has preprogrammed functions assigned to these f-keys, such as Microsoft Word, Word Perfect and Nisus. Please consult your manuals to determine if and how this feature is implemented in your software.

To get maximum utilization from your function keys, thirdparty macro or shortcut software programs such as QuicKeys and TempoEZ, must be used. This kind of software will allow you to design shortcuts which instantly execute multi-step tasks, reduce complex commands and program functions to a single keystroke.

#### **USING COLORKEYTM AND REPLACING KEYTOPS**

TrackBoard comes with the Command, Option, Control, Enter, and the Cursor keys in individual colors — to make them easily recognizable. However, you have the opportunity to further customize your TrackBoard by adjusting which keys will be on the keyboard in either their individual colors or in the standard Macintosh platinum color of the rest of the keyboard.

#### *Changing keytops is a quick and simple process.*

1. Turn off your computer and disconnect the ADB cable from the TrackBoard to the computer.

2. Place the legs of the keytop puller on the sides of the key top you wish to replace. Push down gently to seat the puller. Then, while you hold down the keyboard with one hand, gently but firmly pull up on the ring part of the puller until the key top comes off.

3. Put the replacement key top onto the keyswitch and press firmly with your finger until it seats.

*To take advantage of updated information, register your new keyboard on our website, or mail in the registration card enclosed.*

*Visit our World Wide Web site for technical information and other cool stuff.* **www.data-desk.com**

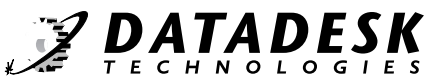